# AN12805 Establish Secure Connection with Private Cloud

Rev. 0 — 26 March 2020 **Application Note** Rev. 0 — 26 March 2020

## 1 Introduction

Security is necessary as many devices connect to cloud. Cloud manufacturers like amazon/Ali cloud have more to ensure that the connection is secure. But if you want to establish private cloud, see this application note.

AN12258 of IoT Device Secure Connection with LoRa explains how to establish IoT secure connection with LoRa between gateway and end device. This application note explains how to establish secure connection with the private cloud. It describes the mechanisms and credentials involved to create a secure TLS connection between an IoT device and the private cloud.

The hardware is based on LPCXpresso55S69 Development Board with SX-ULPAN-2401 Wi-Fi adaptor board. The embedded software is based on LPCXpresso55S69 SDK 2.6.2. Mosquitto broker is installed on server/cloud.

#### **Contents**

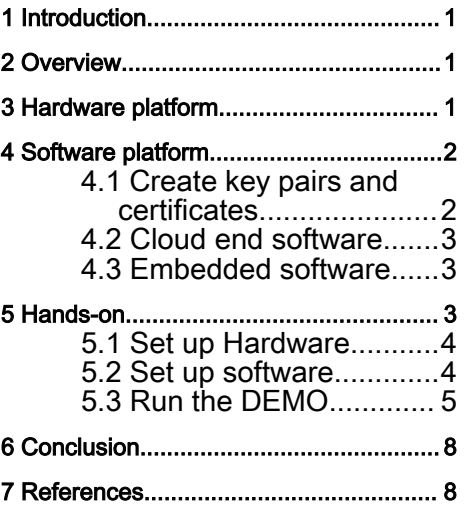

# 2 Overview

The LPC55S6x MCU family builds the world's first general-purpose Cortex-M33-based microcontroller. It includes many security features like Arm, TrustZone, AES-256 encryption/decryption engine, SHA2 engine, Physical Unclonable Functon(PUF), Random Number Generator(RNG). The SDK for LPC55S6x MCU provides peripheral drivers, FreeRTOS, various other middleware, and an extensive and rich set of example applications.

For this application note, based on the SDK for LPC55S6x, the secure embedded software project is created rapidly.

Eclipse Mosquitto is an open source message broker that implements the MQTT protocol version 5.0, 3.3.1 and 3.1. Mosquitto is lightweight and is suitable for use on all devices from low-power single board computers to full servers. It is easy to create private cloud using Mosquito broker on Windows, Mac, Linux.

Transport Layer Security(TLS) is cryptographic protocol designed to provide communication security over a computer network. The TLS protocol aims primarily to provide privacy and data integrity between two or more communication computer applications. For this application note, TLS provides a secure communication.

## 3 Hardware platform

[Figure 1.](#page-1-0) is system block diagram, LPC55s69 EVK board with SX-ULPAN-2401 Wi-Fi adaptor board is as device end. Technical and functional specifications are:

- LPC55S69 dual-core Arm Cortex-M33 microcontroller runs at up to 150 MHz.
- Micro SD card slot.
- UART and SPI port bridging from LPC55S69 target to USB via the onboard debug probe. High-speed and full speed USB ports with micro A/B connector for host or device functionality.
- Onboard high-speed USB, Link2 debug probe with CMSIS-DAP and SEGGER J-Link protocol options.
- NXP MMA8652FCR1 accelerometer.
- RGB user LED, plus Reset, ISP, Wake, and user buttons.

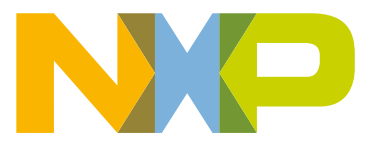

<span id="page-1-0"></span>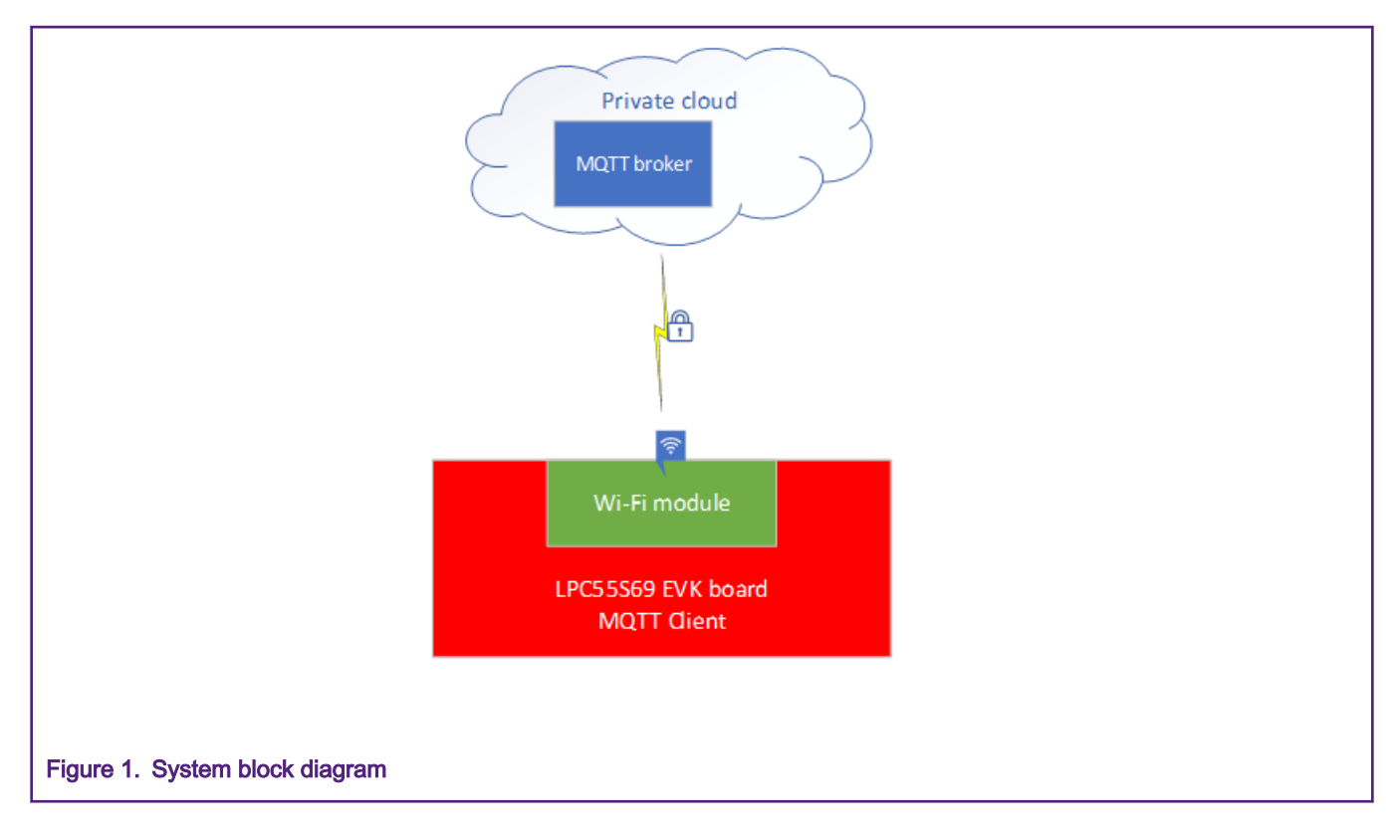

## 4 Software platform

Transport layer security (TLS) protocol is used to establish secure connection to private cloud.

So key pairs and certificates are must establish a secure channel.

#### 4.1 Create key pairs and certificates

To establish secure channel, digital key pairs and certificates are needed between device and private cloud. OpenSSL tool is used to create digital key pairs and certificates.

```
// create root key pair and root CA is self-signed
#./openssl genrsa -out ca.key 2048
#./openssl req -new -x509 -days 1826 -key ca.key -out ca.crt
// create cloud key pair and cloud CA is signed by root CA
#./openssl genrsa -out server.key 2048
#./openssl req -new -out server.csr -key server.key
#./openssl x509 -req -in server.csr -CA ca.crt -CAkey ca.key -CAcreateserial -out server.crt -days 360
// create device key pair and device CA is signed by root CA
#./openssl genrsa -out client.key 2048
#./openssl req -new -out client.csr -key client.key
#./openssl x509 -req -in client.csr -CA ca.crt -CAkey ca.key -CAcreateserial -out client.crt -days 360
```
In the DEMO, another device key pair and CA created are used by another device.

When creating csr file, Common Name should be your ethernet IP address, for example 192.168.0.170 **NOTE** 

## <span id="page-2-0"></span>4.2 Cloud end software

Cloud end must install mosquitto that can be downloaded from the web [https://mosquitto.org/download/.](https://mosquitto.org/download/) After installation, a test can be done as shown in Figure 2. to confirm if moquitto works fine.

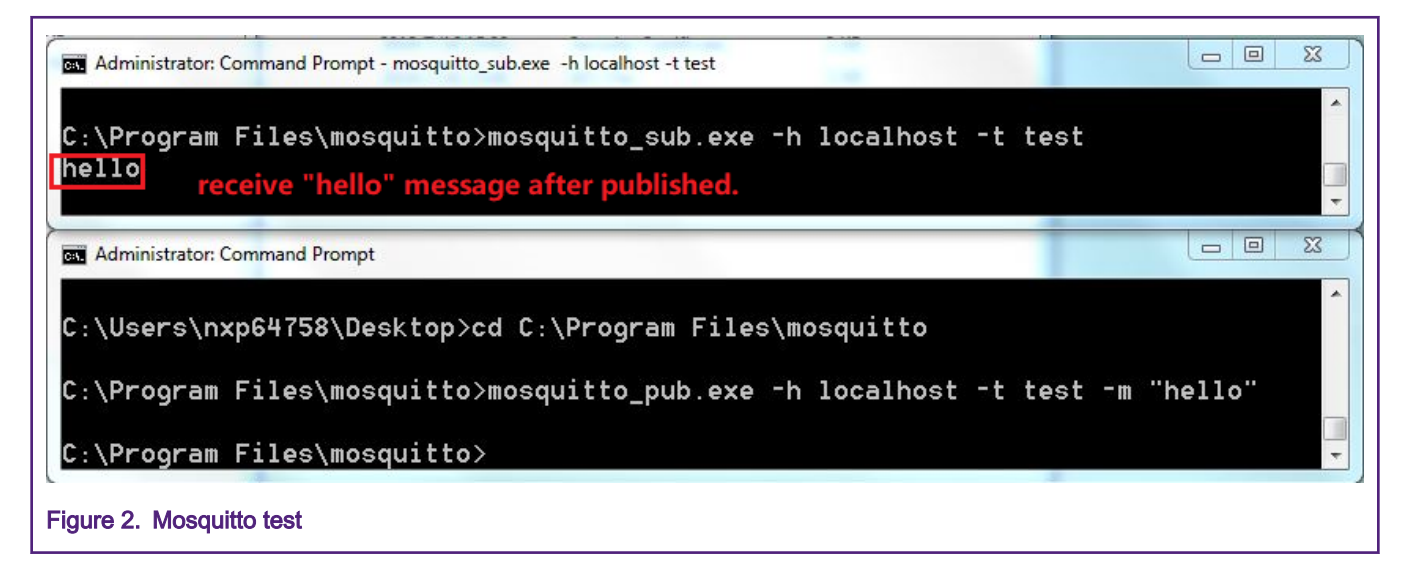

### 4.3 Embedded software

The embedded software in the device end based on SDK\_2.6.2\_LPCXpresso55s69 can be downloaded from the web [https://](https://mcuxpresso.nxp.com/) [mcuxpresso.nxp.com/.](https://mcuxpresso.nxp.com/) Mbedtls library, FreeRTOS, and Wi-Fi library are included in SDK.

MQTT code is from [https://github.com/LiamBindle/MQTT-C.](https://github.com/LiamBindle/MQTT-C) MQTT-C is an MQTT v3.1.1 client written in C. MQTT is a lightweight publisher-subscriber-based messaging protocol, commonly used in IoT and networking applications where high-latency and low data-rate links are expected. MQTT-C provides a transparent platform abstraction layer(PAL) that ports to new platforms easy. In the mqtt\_pal.c file of the project, mqtt\_pal\_sendall() and mqtt\_pal\_recvall() are rewritten to match Wi-Fi library.

FreeRTOS creates two main tasks, one is "Atheros\_Wifi\_Task" that is to process the Wi-Fi data and the other. Another task is "task\_main" that is to connect the router to Wi-Fi, to make TLS1.2 handshake, to connect MQTT broker and to subscribe/publish messages. See Figure 3.

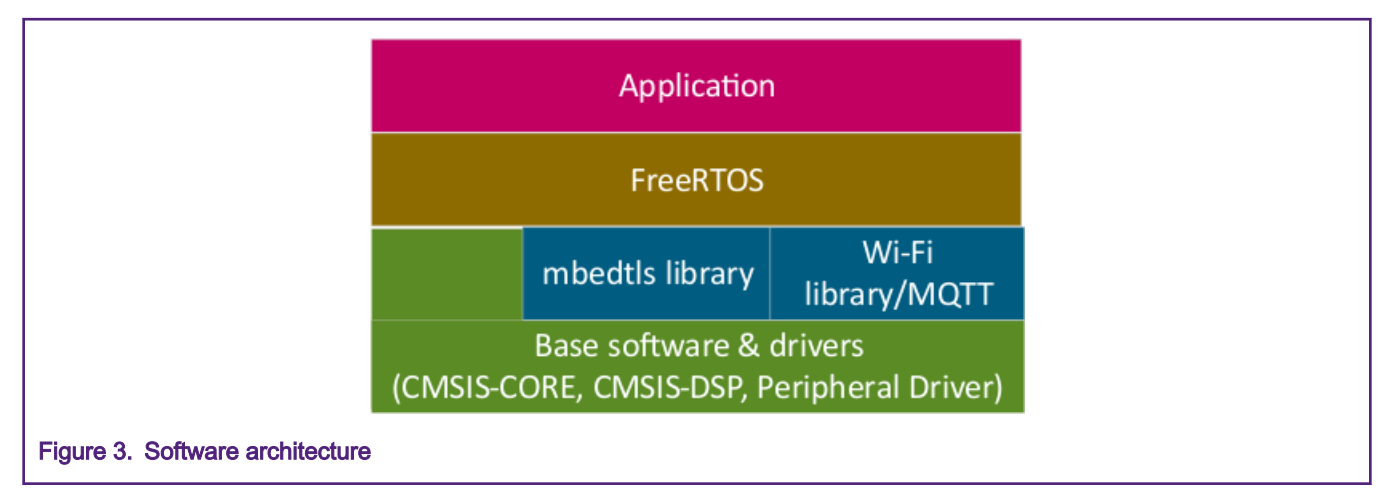

## 5 Hands-on

#### <span id="page-3-0"></span>5.1 Set up Hardware

Follow the steps given in advance .

- 1. Plug the SX-ULPAN-2401 adaptor board to stackable headers(P16, P17, P18, P19) of LPC55S69 EVK board.
- 2. Connect personal computer to the wireless router and confirm that the network is fine. See Figure 4.

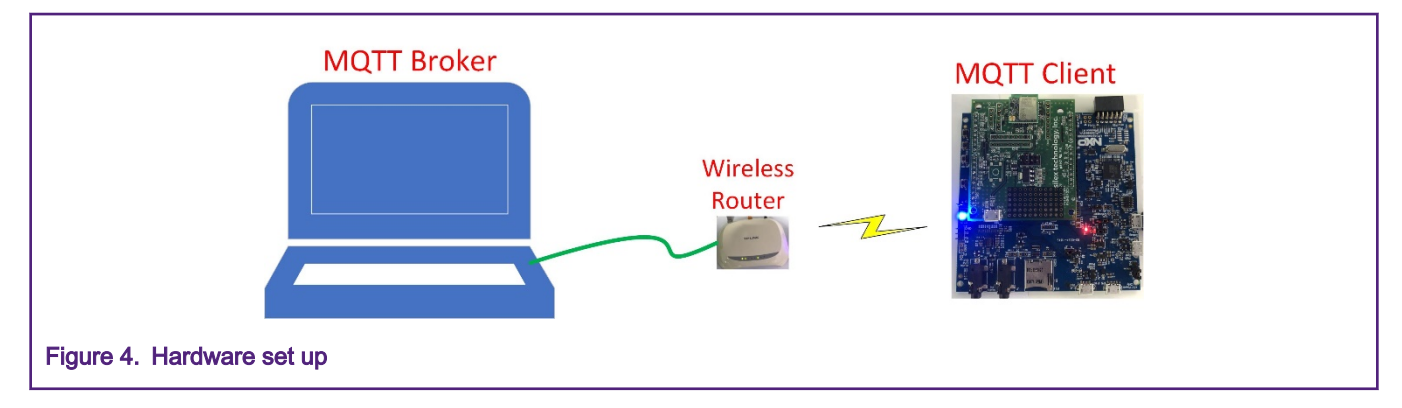

#### 5.2 Set up software

#### 5.2.1 Mosquitto broker setting

Before startup of Mosquitto broker,configure as follows:.

- 1. Copy Root CA, broker key, and broker CA to installation directory(it is C:\Program Files\mosquitto in my personal computer).
- 2. Create mosquitto broker configuration file (it is named of tls.conf in my PC) and put it in installation directory, see Figure 5.

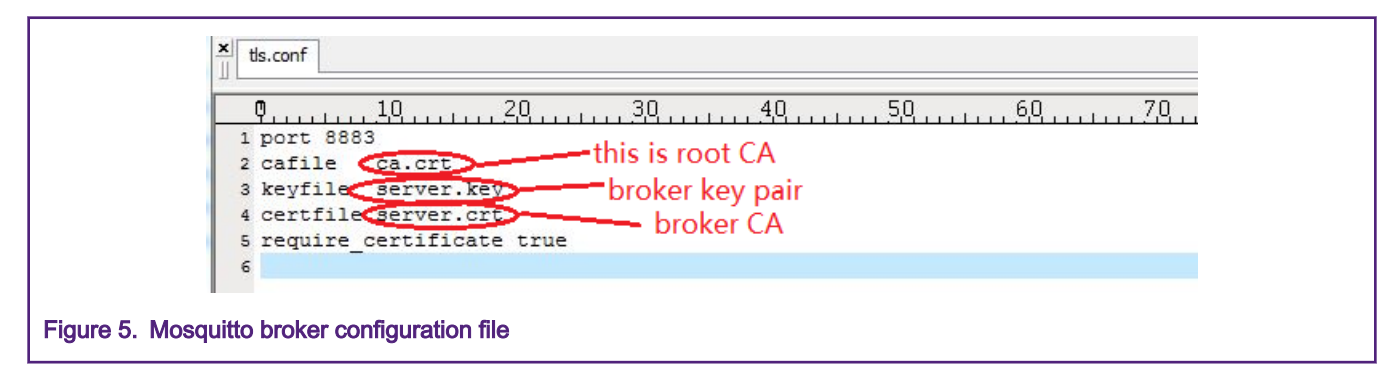

#### 5.2.2 Device end setting

Download LPC55S69 EVK board SDK from <https://mcuxpresso.nxp.com/>. Remember to add middleware mbedtls, wifi\_qca and amazon-freeRTOS, and to select toolchain Keil MDK. Copy the contents of the folder "mosquitto\_client\_code\_LPC55S69" to LPC55S69 SDK project. The folder "mosquitto-tls-client" will be found in the directory ".\boards \lpcxpresso55s69\wifi\_qca\_examples". Open the embedded project qca\_demo.uvmpw in \boards \lpcxpresso55s69\wifi\_qca\_examples\mosquitto-tls-client\cm33\_core0\mdk folder with MDK V5.25.2 to configure it.

- 1. In certificate.c file, to use CA created in [4.1](#page-1-0) to replace mbedtls\_mosquitto\_test\_ca\_crt[] array. Use device key created in [4.1](#page-1-0) to replace mbedtls\_mosquitto\_test\_client\_crt[] array. Use device CA created in [4.1](#page-1-0) to replace mbedtls\_mosquitto\_test\_client\_key[] array.
- 2. In config.h file, to configure Wi-Fi network with "AP\_SSID" and "AP\_PASSPHRASE" to connect your Wi-Fi router.
- <span id="page-4-0"></span>3. In config.h file, to configure broker name and IP with "CONFIG\_BROKER\_HOST\_NAME" and "CONFIG\_BROKER\_HOST\_IP".
- 4. Build the project and download image file to LPC55S69.

#### 5.2.3 Another MQTT client on PC

In order to demonstrate, create another MQTT client on the same PC with mosquitto broker.

- 1. Create client key pair and CA as described in section [4.1](#page-1-0).
- 2. Edit the client code using python language. It can be run in Python 2.7.15. See Figure 6.

After connecting to MQTT broker, the MQTT client will subscribe a topic "SYS", and publish the topic "test" and message "Toggle LED" continuously.

```
import paho.mqtt.client as paho
     import time
     broker = 'localhost'
     port = 8883conn_flag = False
     def on connect (client, userdata, flags, rc):
         global conn_flag
         comflag = True
         print("connected", conn_flag)<br>client.subscribe("SYS")
     def on_disconnect(client, userdata, rc):
         print ("client disconnected ok")
     def on message (client, userdata, msg):
                       print ("Message received->" + msg.topic +", " + str (msg.payload))
     client = paho. Client ("Client_PC")
     client.on_message = on_message<br>client.tls_set('ca.crt', 'client2.crt', 'client2.key')
     client.tls_insecure_set(True)
     client.on_connect = on_connect
     client.on_disconnect = on_disconnect
     client.connect(broker, port)
     while not conn_flag:
         time.sleep(2)
         print ("waiting", conn_flag)
         client. loop()
     time.sleep(3)
     while True:
         print("Message publishing-> " + "test" + ", " + "Toggle LED")<br>client.publish("test", "Toggle LED")
         time.sleep(1)
         client. loop()
         time. sleep(1)client.disconnect()
Figure 6. MQTT client code with Python language
```
#### 5.3 Run the DEMO

1. Run mosquitto broker like [Figure 7. T](#page-5-0)he MQTT broker is in the listening state.

```
C:\Program Files\mosquitto>mosquitto -c tls.conf -v
1564968344: mosquitto version 1.6.3 starting
1564968344: Config loaded from tls.conf.
1564968344: Opening ipu6 listen socket on port 8883.
1564968344: Opening ipu4 listen socket on port 8883.
```
Figure 7. Startup mosquitto broker

2. Run MQTT client on PC. See Figure 8.

| C:\Users\nxp64758\Desktop\example2>python Mqtt_client.py<br>('waiting', False) |  |  |  |
|--------------------------------------------------------------------------------|--|--|--|
| ('connected', True)                                                            |  |  |  |
| Message publishing-> test, Toggle LED                                          |  |  |  |
| Message publishing–> test, Toggle LED                                          |  |  |  |
| Message publishing–> test, Toggle LED                                          |  |  |  |
| Message publishing-> test, Toggle LED                                          |  |  |  |
| Message publishing–> test, Toggle LED                                          |  |  |  |
| Message publishing-> test, Toggle LED                                          |  |  |  |

Figure 8. Run MQTT client on PC

3. Connect a micro USB cable between the PC and P6 port of LPC55S69 EVK. Open a serial terminal with special settings(115200 baud rate, 8 data bits, No parity, One stop bit, No flow control). Press "reset" button to reset LPC55S69 EVK. Some information will be printed, see [Figure 9.](#page-6-0)

<span id="page-6-0"></span>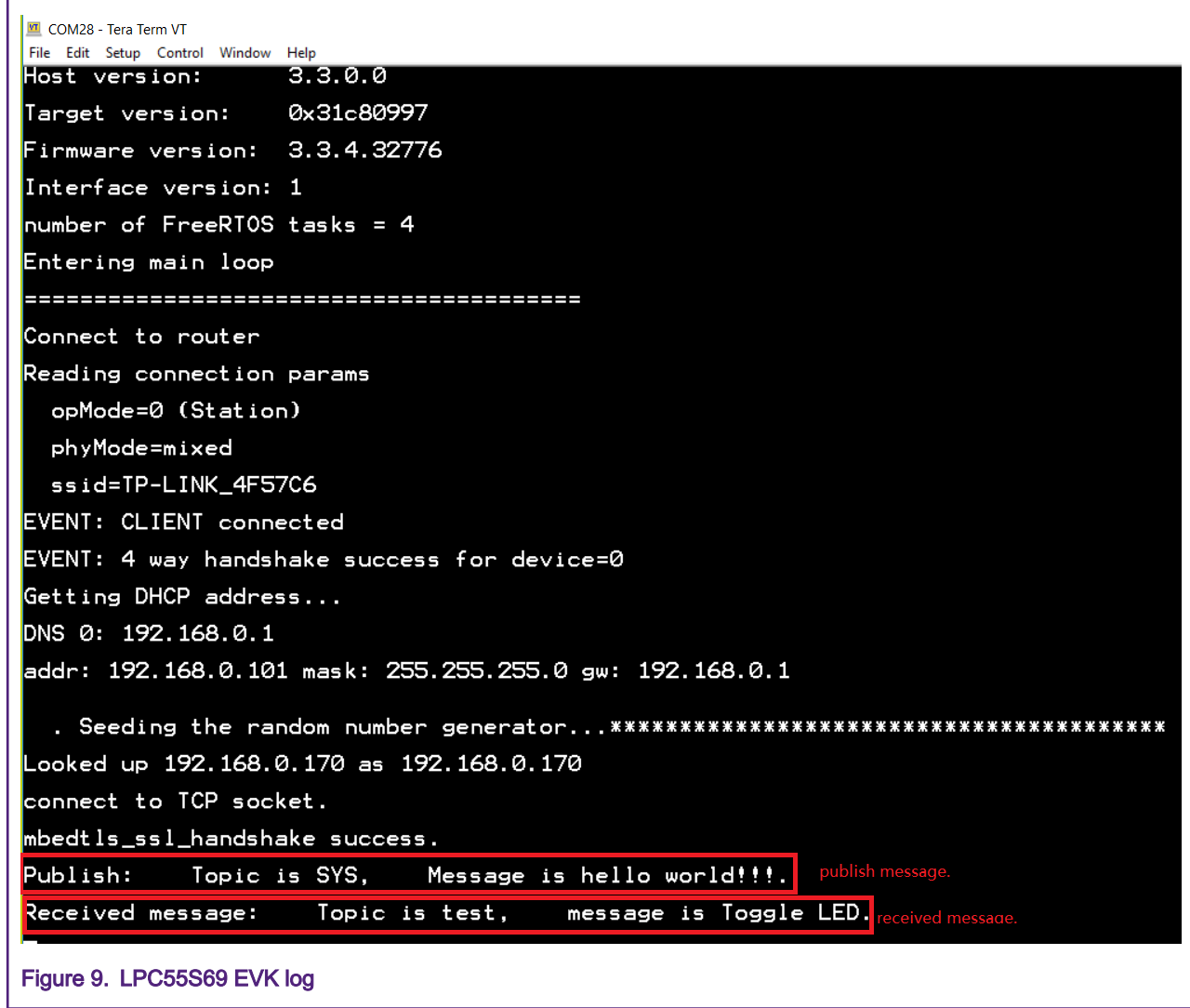

After connecting with TLS1.2, the message is encrypted. LPC55S69 EVK receives the topic "test" from MQTT client and toggles LED. On the MQTT client, publish messages continuously and receive the topic "SYS" messages. See Figure 10.

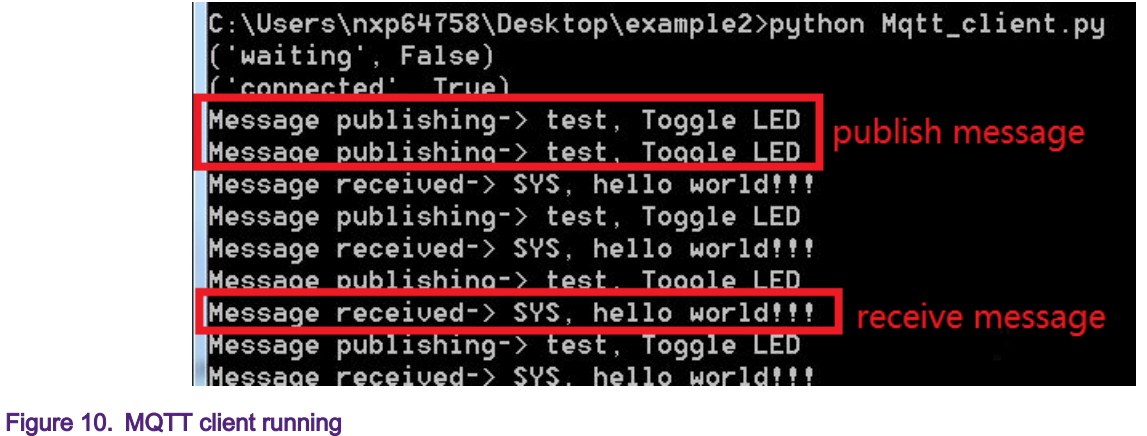

## <span id="page-7-0"></span>6 Conclusion

This application note describes how to set up secure connection between device and private cloud. It is easy to create a private cloud as this application note. Customer can download the related project to set up the whole secure connection.

## 7 References

- [LPC55S6x/LPC55S2x/LPC552x User manual.](https://cache.nxp.com/secured/assets/documents/en/user-guide/UM11126.pdf?__gda__=1574765684_2cfedad8076358145e58c29c7529bc55&fileExt=.pdf)
- <https://mosquitto.org/>
- <https://mcuxpresso.nxp.com/>
- [https://en.wikipedia.org/wiki/Transport\\_Layer\\_Security](https://en.wikipedia.org/wiki/Transport_Layer_Security)

#### How To Reach Us

Home Page:

[nxp.com](http://www.nxp.com)

Web Support:

[nxp.com/support](http://www.nxp.com/support)

Information in this document is provided solely to enable system and software implementers to use NXP products. There are no express or implied copyright licenses granted hereunder to design or fabricate any integrated circuits based on the information in this document. NXP reserves the right to make changes without further notice to any products herein.

NXP makes no warranty, representation, or guarantee regarding the suitability of its products for any particular purpose, nor does NXP assume any liability arising out of the application or use of any product or circuit, and specifically disclaims any and all liability, including without limitation consequential or incidental damages. "Typical" parameters that may be provided in NXP data sheets and/or specifications can and do vary in different applications, and actual performance may vary over time. All operating parameters, including "typicals," must be validated for each customer application by customer's technical experts. NXP does not convey any license under its patent rights nor the rights of others. NXP sells products pursuant to standard terms and conditions of sale, which can be found at the following address: [nxp.com/](http://www.nxp.com/SalesTermsandConditions) [SalesTermsandConditions](http://www.nxp.com/SalesTermsandConditions).

While NXP has implemented advanced security features, all products may be subject to unidentified vulnerabilities. Customers are responsible for the design and operation of their applications and products to reduce the effect of these vulnerabilities on customer's applications and products, and NXP accepts no liability for any vulnerability that is discovered. Customers should implement appropriate design and operating safeguards to minimize the risks associated with their applications and products.

NXP, the NXP logo, NXP SECURE CONNECTIONS FOR A SMARTER WORLD, COOLFLUX, EMBRACE, GREENCHIP, HITAG, I2C BUS, ICODE, JCOP, LIFE VIBES, MIFARE, MIFARE CLASSIC, MIFARE DESFire, MIFARE PLUS, MIFARE FLEX, MANTIS, MIFARE ULTRALIGHT, MIFARE4MOBILE, MIGLO, NTAG, ROADLINK, SMARTLX, SMARTMX, STARPLUG, TOPFET, TRENCHMOS, UCODE, Freescale, the Freescale logo, AltiVec, C‑5, CodeTEST, CodeWarrior, ColdFire, ColdFire+, C‑Ware, the Energy Efficient Solutions logo, Kinetis, Layerscape, MagniV, mobileGT, PEG, PowerQUICC, Processor Expert, QorIQ, QorIQ Qonverge, Ready Play, SafeAssure, the SafeAssure logo, StarCore, Symphony, VortiQa, Vybrid, Airfast, BeeKit, BeeStack, CoreNet, Flexis, MXC, Platform in a Package, QUICC Engine, SMARTMOS, Tower, TurboLink, UMEMS, EdgeScale, EdgeLock, eIQ, and Immersive3D are trademarks of NXP B.V. All other product or service names are the property of their respective owners. AMBA, Arm, Arm7, Arm7TDMI, Arm9, Arm11, Artisan, big.LITTLE, Cordio, CoreLink, CoreSight, Cortex, DesignStart, DynamIQ, Jazelle, Keil, Mali, Mbed, Mbed Enabled, NEON, POP, RealView, SecurCore, Socrates, Thumb, TrustZone, ULINK, ULINK2, ULINK-ME, ULINK-PLUS, ULINKpro, µVision, Versatile are trademarks or registered trademarks of Arm Limited (or its subsidiaries) in the US and/or elsewhere. The related technology may be protected by any or all of patents, copyrights, designs and trade secrets. All rights reserved. Oracle and Java are registered trademarks of Oracle and/or its affiliates. The Power Architecture and Power.org word marks and the Power and Power.org logos and related marks are trademarks and service marks licensed by Power.org.

#### © NXP B.V. 2020. All rights reserved.

For more information, please visit: http://www.nxp.com For sales office addresses, please send an email to: salesaddresses@nxp.com

> Date of release: 26 March 2020 Document identifier: AN12805